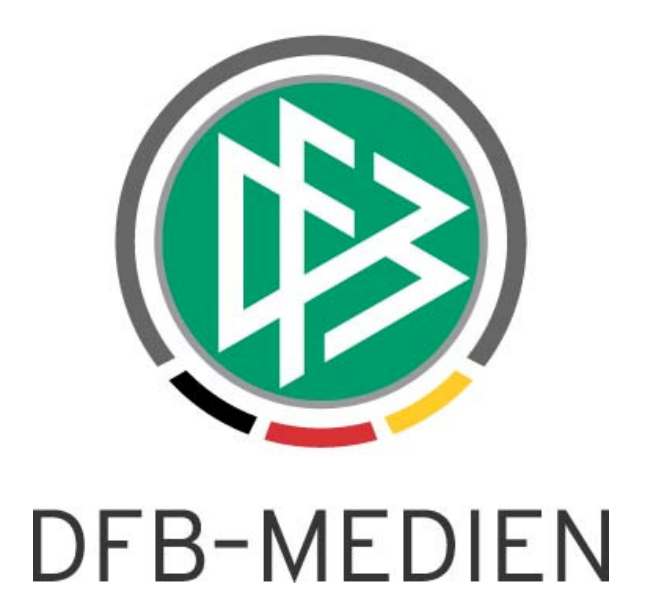

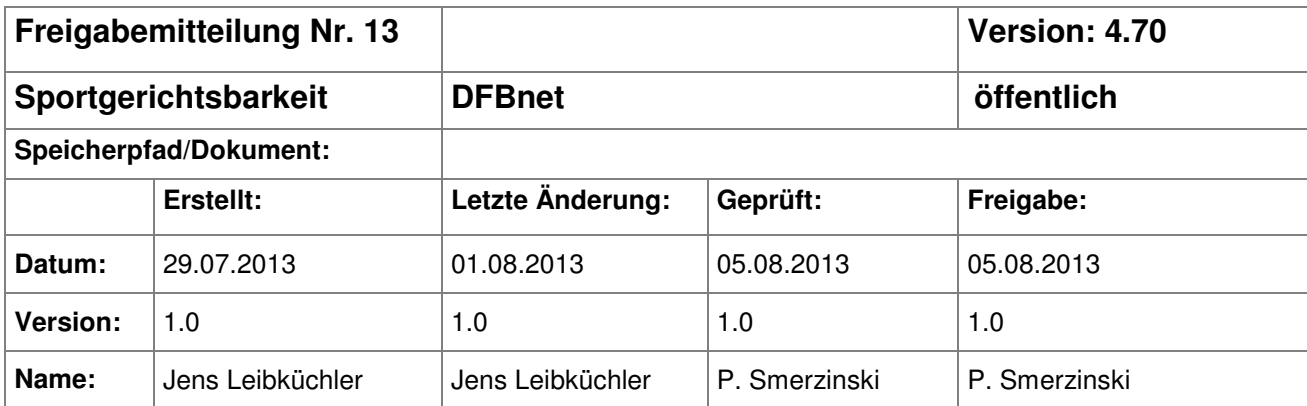

#### © 2013 DFB-Medien GmbH & Co. KG

Alle Texte und Abbildungen wurden mit größter Sorgfalt erarbeitet, dennoch können etwaige Fehler nicht ausgeschlossen werden. Eine Haftung der DFB-Medien, gleich aus welchem Rechtsgrund, für Schäden oder Folgeschäden, die aus der An- und Verwendung der in diesem Dokument gegebenen Informationen entstehen können, ist ausgeschlossen.

Das Dokument ist urheberrechtlich geschützt. Die Weitergabe sowie die Veröffentlichung dieser Unterlage sind ohne die ausdrückliche und schriftliche Genehmigung der DFB-Medien nicht gestattet. Zuwiderhandlungen verpflichten zu Schadensersatz. Alle Rechte für den Fall der Patenterteilung oder der GM-Eintragung vorbehalten.

Die in diesem Dokument verwendeten Soft- und Hardwarebezeichnungen sind in den meisten Fällen auch eingetragene Warenzeichen und unterliegen als solche den gesetzlichen Bestimmungen.

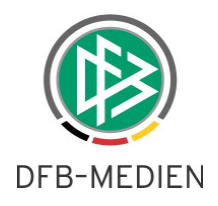

# **Zum Inhalt**

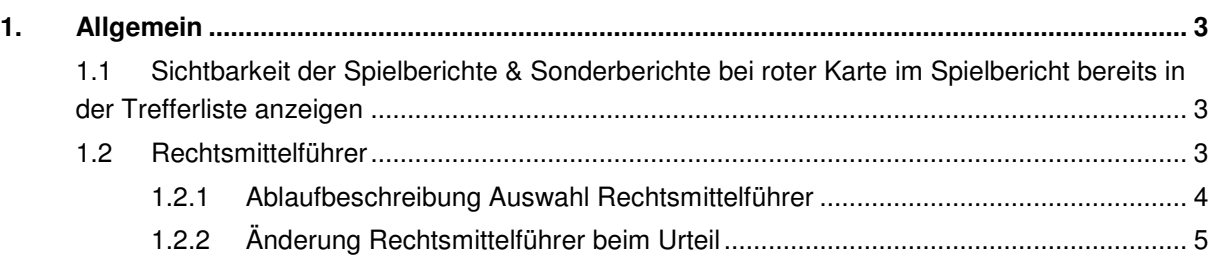

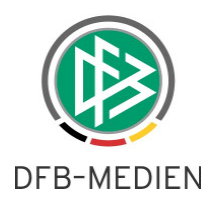

# **1. Allgemein**

In dieser Freigabemitteilung werden die Anpassungen und Änderungen der Software DFBnet Sportgericht für die Version 4.70 beschrieben.

# **1.1 Sichtbarkeit der Spielberichte & Sonderberichte bei roter Karte im Spielbericht bereits in der Trefferliste anzeigen**

Bisher war die Sicht auf die Spielberichte und zusätzlich vorhandenen Sonderberichte erst nach der Anlage eines Falles möglich. Mit dieser Version werden Spielberichte und Sonderberichte bereits in der Trefferliste als zusätzliche Spalten rechts angeboten. Beim Klick auf das entsprechende Icon werden die Dokumente zum Lesen geöffnet.

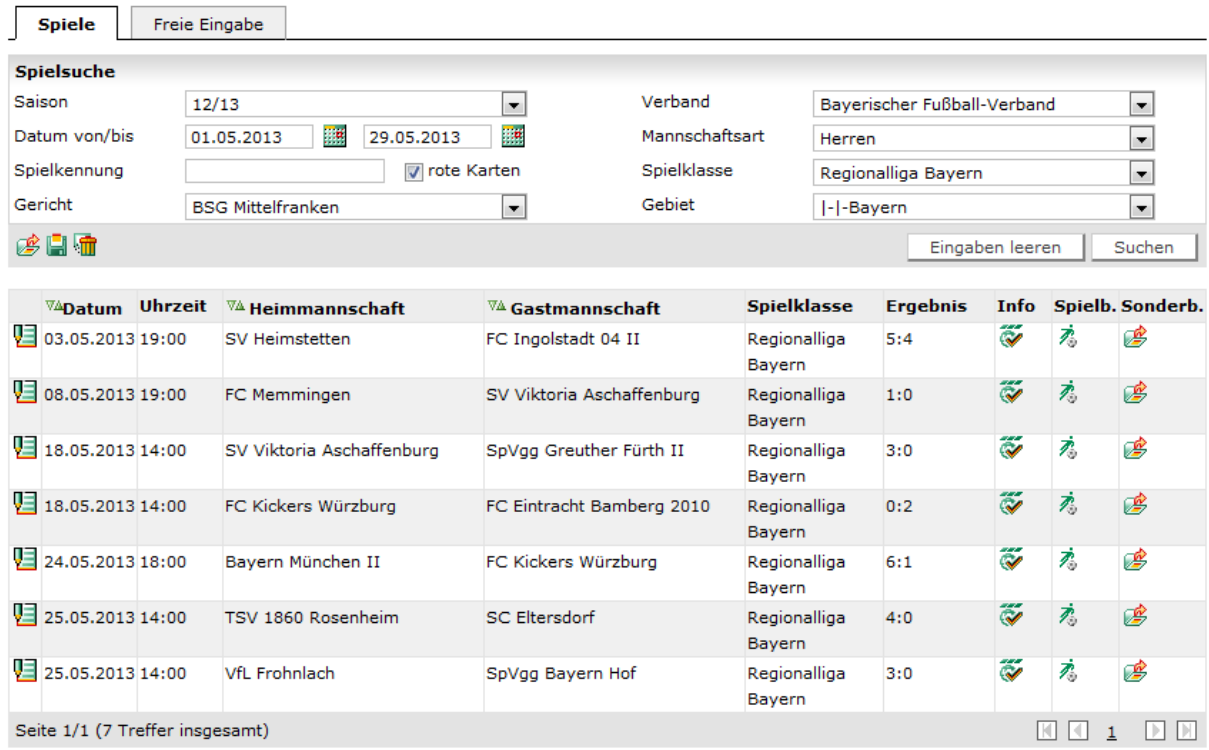

Abbildung 1 Rechts die neuen Spalten Spielbericht (Spielb.) und Sonderbericht (Sonderb.)

Dies erleichtert den Sportrichtern den direkten Zugriff auf die DFBnet Spielberichte erheblich.

#### **1.2 Rechtsmittelführer**

In der DFBnet Sportgerichtsbarkeit wird bei den Rechtsmittelverfahren immer der Beschuldigte aus der Vorinstanz als Kostenträger ermittelt und entsprechend verwendet. Da aber die Rechts- und Verfahrensordnungen der Verbände oft den Passus "jeder, der ein berechtigtes Interesse nachweisen kann, kann gegen ein Urteil in Berufung gehen" enthalten, wurden die Kosten bisher unter Umständen einem falschen Verein durch das System auferlegt.

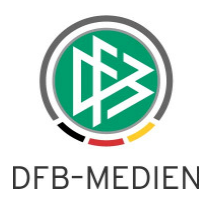

Als Rechtsmittelführer kann ein anderer Verein als der beschuldigte Verein oder der Verband auftreten. Unterliegt der Rechtsmittelführer vom Typ Verein, so trägt er die Kosten des Verfahrens; er wird somit als Kostenträger behandelt.

Gewinnt der Rechtsmittelführer vom Typ Verein, so trägt der Verband die Kosten. Ist der Rechtsmittelführer der Verband, so trägt immer der Verband die Kosten. Diese Abbildung ist bereits mit dem System möglich, da die entsprechenden Kostenfelder leer bleiben.

### **1.2.1 Ablaufbeschreibung Auswahl Rechtsmittelführer**

Auf der Seite zur Anlage des Rechtsmittelfalls ist eine zusätzliche Listbox "Rechtsmittelführer" eingefügt.

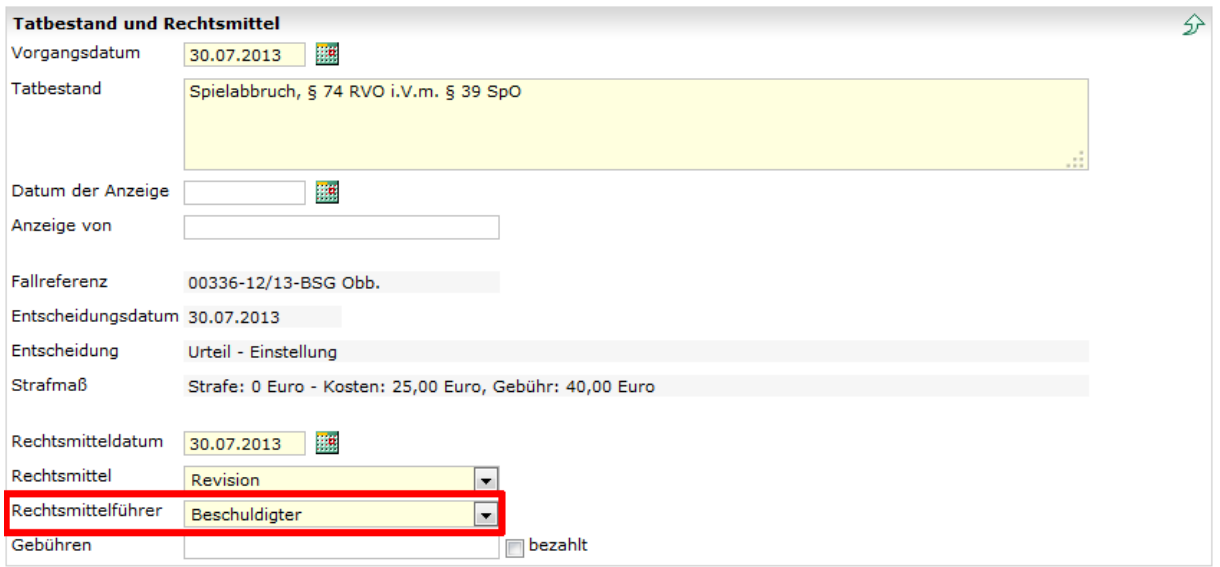

Abbildung 2 Listbox Rechtsmittelführer

Die Listbox enthält die Einträge "Beschuldigter", "Verein" und "Verband". Vorbelegt ist "Beschuldigter", denn in der Vielzahl der Fälle ist der Beschuldigte aus der Vorinstanz der Rechtsmittelführer. Wählt man als Rechtsmittelführer den Eintrag "Verein" aus, so öffnet sich eine Vereinssuche.

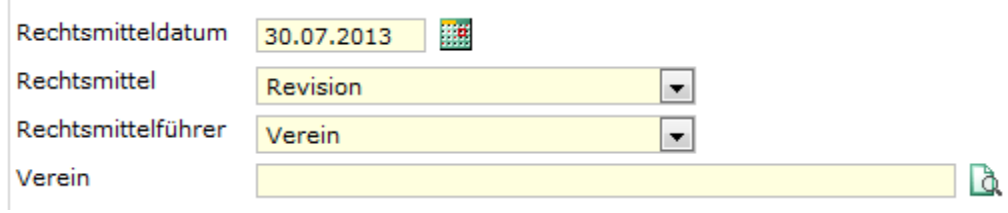

Abbildung 3 Eingabefeld Vereinssuche

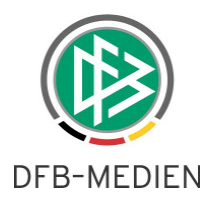

Die Suche kann wie die Vereinssuche der Erstinstanz genutzt werden, namentlich oder über die Vereinsnummer. Ist ein Verein ausgewählt worden und er wurde gespeichert, so wird der ausgewählte Verein read only angezeigt.

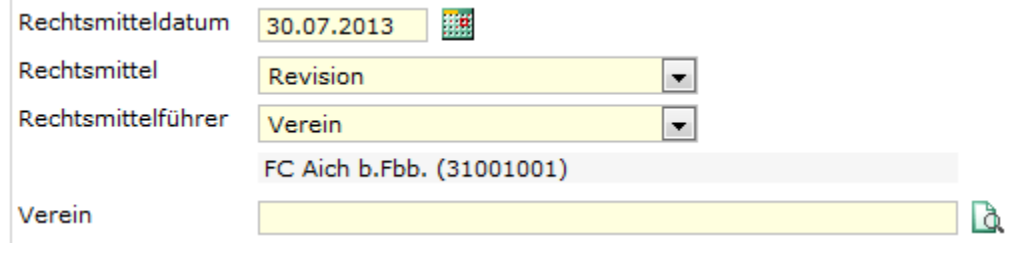

Abbildung 4 Anzeige des ausgewählten Vereins

 $\mathbf{r}$ 

Sollte bei der Auswahl des Vereins ein Fehler unterlaufen sein, so kann der Verein über die Vereinssuche wieder ausgetauscht werden.

## **1.2.2 Änderung Rechtsmittelführer beim Urteil**

Wurde bei der Erstellung als Rechtsmittelführer "Verein" ausgewählt, so wird nun unterhalb von Kosten und Gebühren eine Checkbox "Kostenübernahme des Rechtsmittelführers" angeboten. Der Name des entsprechenden Vereins aus der Fallerstellung wird hier read only angezeigt.

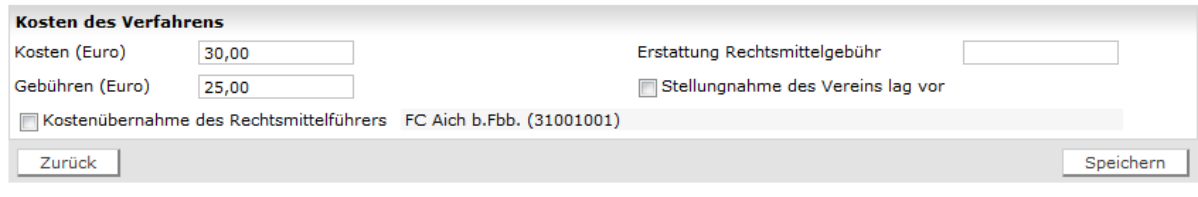

Abbildung 5 Checkbox Kostenübernahme des Rechtsmittelführers

Wird die Checkbox aktiviert, so werden die Kosten und Gebühren des Falls dem Rechtsmittelführer auferlegt. Ferner wird der Verein als Adressat im Dokument ausgegeben.

Für die Mustertexte ist zusätzlich auch der Baustein Rechtsmittelführer verfügbar. Dieser wird dynamisch mit dem ausgewählten Typen des Rechtsmittelführers gefüllt.

#### **Abbildungsverzeichnis**

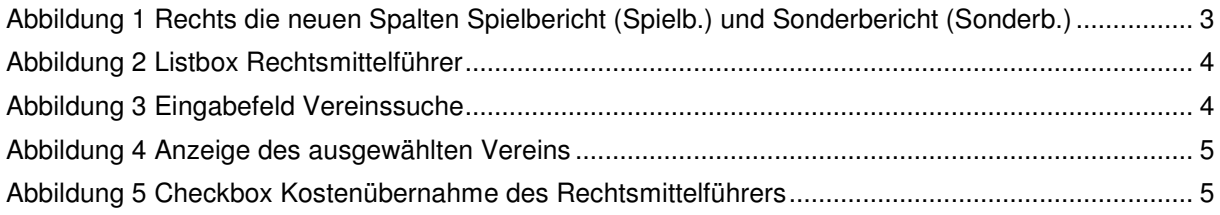